# **Пример 5. Расчет металлической башни**

# **Цели и задачи:**

- продемонстрировать процедуру построения расчетной схемы металлической башни;
- показать технику задания ветрового пульсационного воздействия;
- продемонстрировать процедуру расчета нагрузки на фрагмент.

#### **Исходные данные:**

Схема башни показана на рис.5.1. Металлическая башня высотой 16 м. Сечения элементов башни:

- стойки труба бесшовная горячекатаная, профиль 45х3.5;
- раскосы труба бесшовная горячекатаная, профиль 25х3.5;

### Нагрузки:

- загружение 1 собственный вес; постоянная равномерно распределенная р = 0.25 т/м, приложенная на верхние стержни;
- загружение 2 гололед;
- загружение 3 ветровая статическая нагрузка;
- загружение 4 ветровая нагрузка с учетом пульсации.

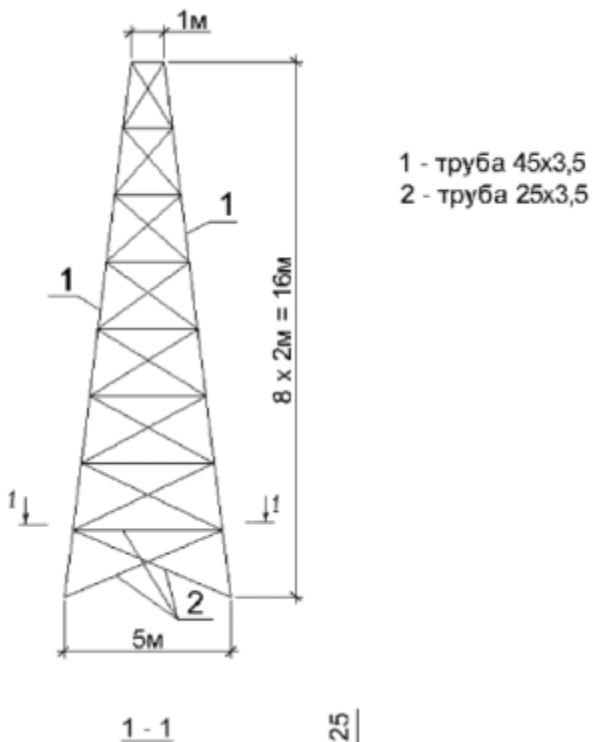

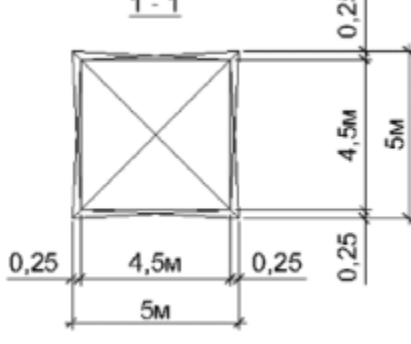

**Рис.5.1.** Схема башни

Для того чтобы начать работу с ПК ЛИРА-САПР $^\circledast$ , выполните следующую команду Windows: **Пуск Программы (Все программы) LIRA SAPR ЛИРА-САПР 2015 ЛИРА-САПР 2015.**

### **Этап 1. Создание новой задачи**

- Для создания новой задачи откройте меню **Приложения** и выберите пункт **Новый** (кнопка на панели быстрого доступа).
- В появившемся диалоговом окне **Описание схемы** (рис 5.2) задайте следующие параметры:

Λ

- имя создаваемой задачи **Пример5**;
- в раскрывающемся списке **Признак схемы** выберите строку **4 –Три степени свободы в узле (X,Y,Z).**

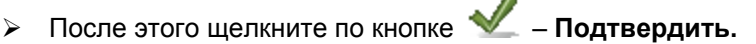

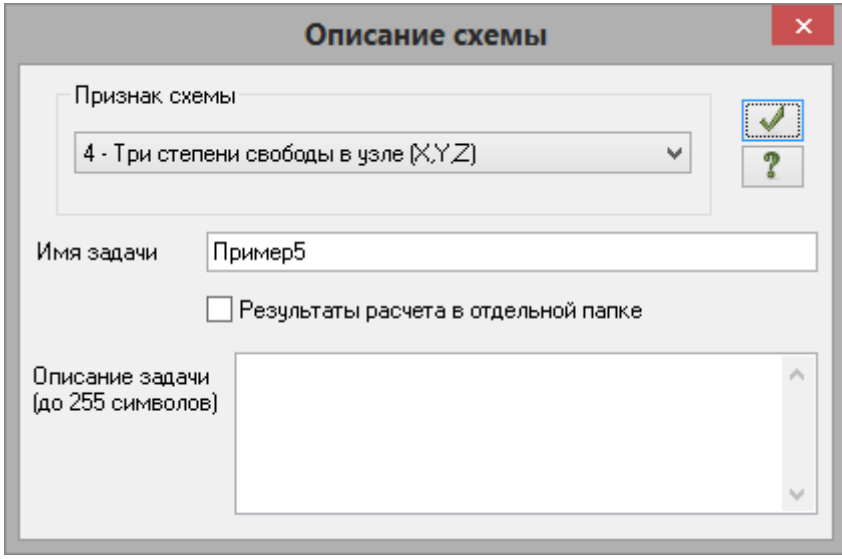

**Рис.5.2.** Диалоговое окно **Описание схемы**

*Диалоговое окно Описание схемы также можно открыть с уже выбранным признаком схемы. Для этого в меню Приложения в раскрывающемся списке пункта Новый выберите* 

*команду – Четвертый признак схемы (Три степени свободы в узле) или на панели* 

*быстрого доступа в раскрывающемся списке Новый выберите команду – Четвертый признак схемы (Три степени свободы в узле). После этого нужно задать только имя задачи.*

*Установка флажка Результаты расчета в отдельной папке в диалоговом окне Описание схемы дает возможность сохранять все результаты расчета для конкретной задачи в отдельной папке с именем, которое совпадает с именем задачи. Данная папка создается в каталоге хранения результатов расчета. Это удобно в том случае, если нужно найти результаты расчета для конкретной задачи и последующей передаче файлов результатов расчета или просмотра и анализа этих файлов с помощью проводника или других файловых менеджеров.*

X, Y, Z

## **Этап 2. Создание геометрической схемы**

#### Добавление узлов

- Вызовите диалоговое окно **Добавить узел** (рис.5.3) щелчком по кнопке **Добавить узел** (панель **Создание** на вкладке **Создание и редактирование**).
- В этом диалоговом окне задайте координаты базового узла:
	- **X Y Z**
- 0 0 0.
- Щелкните по кнопке **Применить**.
- Затем введите координаты нижнего левого узла башни:
	- **X Y Z**  $-2.5$   $-2.5$  0.
- Щелкните по кнопке **Применить**.
- Затем введите координаты верхнего левого узла башни:
	- **x Y Z**<br> $-0.5$   $-0.5$  **16**  $-0.5$
- Щелкните по кнопке **Применить**.

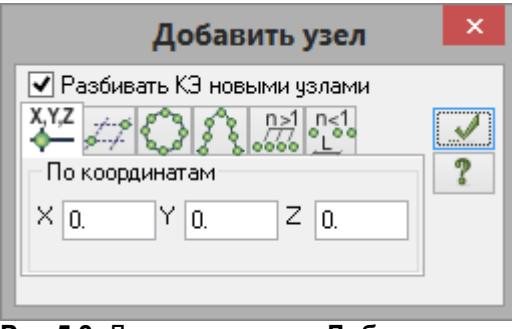

**Рис.5.3.** Диалоговое окно **Добавить узел**

Вывод на экран номеров узлов

- Щелкните по кнопке **Флаги рисования** на панели инструментов **Панель выбора** (по умолчанию находится в нижней области рабочего окна).
- В диалоговом окне **Показать** (рис.5.4) перейдите на вторую закладку **Узлы** и установите флажок **Номера узлов.**
- После этого щелкните по кнопке **Перерисовать.**

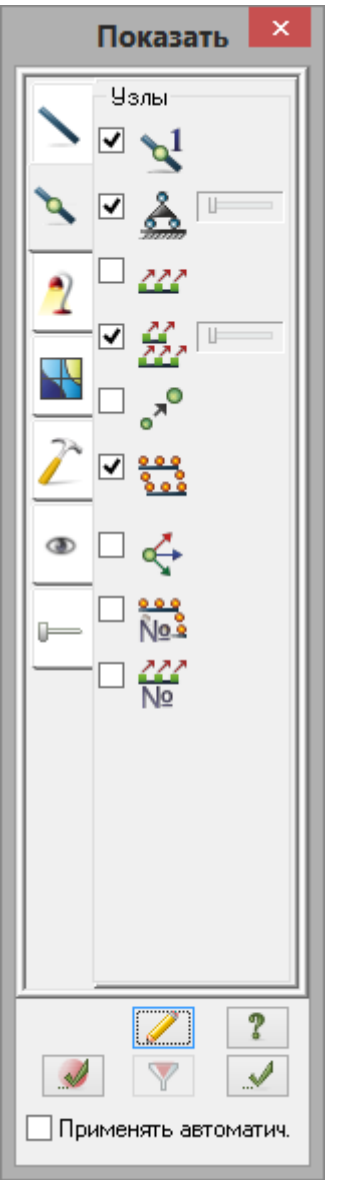

**Рис.5.4.** Диалоговое окно **Показать**

Добавление стержневых элементов

- В диалоговом окне **Добавить узел** перейдите на закладку **Разделить на N равных частей**.
- В поле ввода введите значение **N** = 8.
- При установленных флажках **Указать узлы курсором** и **Соединить узлы стержнями** укажите последовательно курсором узлы № 2 и 3 (при этом между ними протягивается резиновая нить).

## Копирование элементов схемы

- Щелкните по кнопке **Отметка элементов** в раскрывающемся списке **Отметка элементов** на панели инструментов **Панель выбора.**
- С помощью курсора выделите все элементы схемы.
- Вызовите диалоговое окно **Копирование объектов** щелчком по кнопке **Копирование** (панель **Редактирование** на вкладке **Создание и редактирование**).
- В этом окне перейдите на последнюю закладку **Копирование симметрично** (рис.5.5).
- Для указания плоскости, относительно которой будет произведено копирование, включите радиокнопку **YOZ**.
- При установленном флажке **Указать базовый узел,** укажите курсором на схеме узел № 1 (узел окрасился в малиновый цвет).
- **> После этого щелкните по кнопке ••• Применить.**

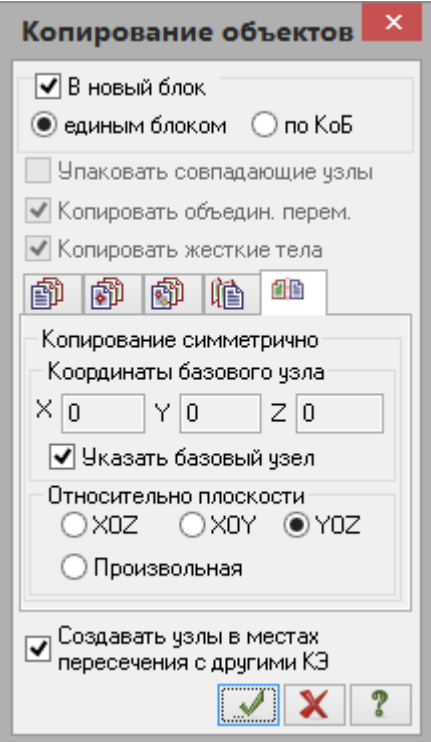

**Рис.5.5.** Диалоговое окно **Копирование объектов**

 Снимите выделение с узлов и элементов щелчком по кнопке – **Отмена выделения** на панели инструментов **Панель выбора.**

*Диалоговое окно Копирование объектов также можно сразу открыть при активной закладке Копирование симметрично. Для этого в раскрывающемся списке Копирование*

*выберите команду – Копирование симметрично (панель Редактирование на вкладке Создание и редактирование).*

Добавление стержневых элементов решетки башни

- Вызовите диалоговое окно **Добавить элемент** (рис.5.6) щелчком по кнопке **Добавить элемент** (панель **Создание** на вкладке **Создание и редактирование**).
- В этом диалоговом окне снимите флажок **Создавать узлы в местах пересечения с другими КЭ.**

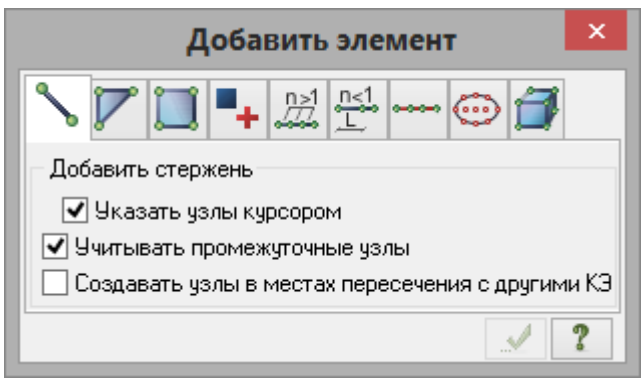

**Рис.5.6.** Диалоговое окно **Добавить элемент**

 Для добавления стержневых элементов между узлами № 2 и 13; 4 и 11; 4 и 13; 4 и 14; 5 и 13; 5 и 14; и аналогично до вершины башни, укажите последовательно курсором на эти пары узлов (при этом между ними протягивается резиновая нить).

*© 2011 – 2015 ЛИРА САПР. Все права защищены. 5*

# На рис.5.7 представлена полученная схема.

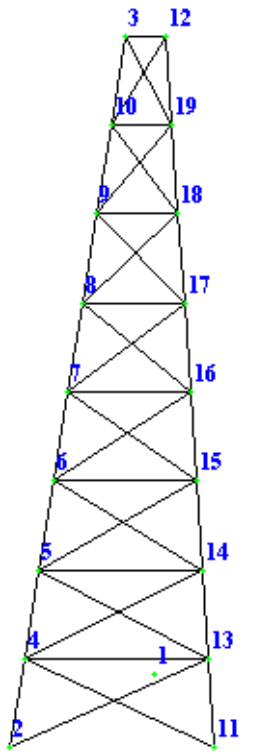

**Рис.5.7.** Схема части башни

### **Этап 3. Задание граничных условий**

## Выделение узлов опирания

- Щелкните по кнопке **Отметка узлов** в раскрывающемся списке **Отметка узлов** на панели инструментов **Панель выбора.**
- С помощью курсора выделите узлы № 2 и 11 (узлы окрашиваются в красный цвет).

# Задание граничных условий в узлах опирания

- Щелчком по кнопке **Связи** (панель **Жесткости и связи** на вкладке **Создание и редактирование**) вызовите диалоговое окно **Связи в узлах** (рис.5.8).
- В этом окне, с помощью установки флажков, отметьте направления, по которым запрещены перемещения узлов **(X, Y, Z).**
- После этого щелкните по кнопке **Применить** (узлы окрашиваются в синий цвет).

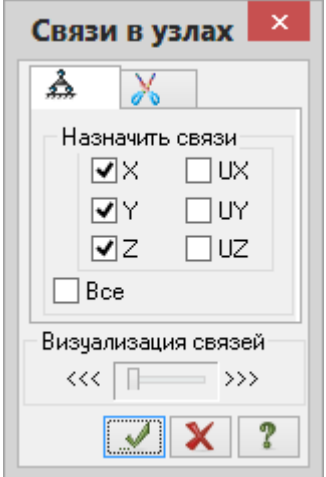

**Рис.5.8.** Диалоговое окно **Связи в узлах**

#### **Этап 4. Задание жесткостных параметров**

Формирование типов жесткости EL

- Щелчком по кнопке **Жесткости и материалы** (панель **Жесткости и связи** на вкладке **Создание и редактирование**) вызовите диалоговое окно **Жесткости и материалы** (рис.5.9,а).
- В этом окне щелкните по кнопке **Добавить** и в появившемся окне **Добавить жесткость** (библиотеке жесткостных характеристик) щелкните по второй закладке **База металлических сечений** (рис.5.9,б).
- Выберите двойным щелчком мыши на элементе графического списка тип сечения **Труба**.

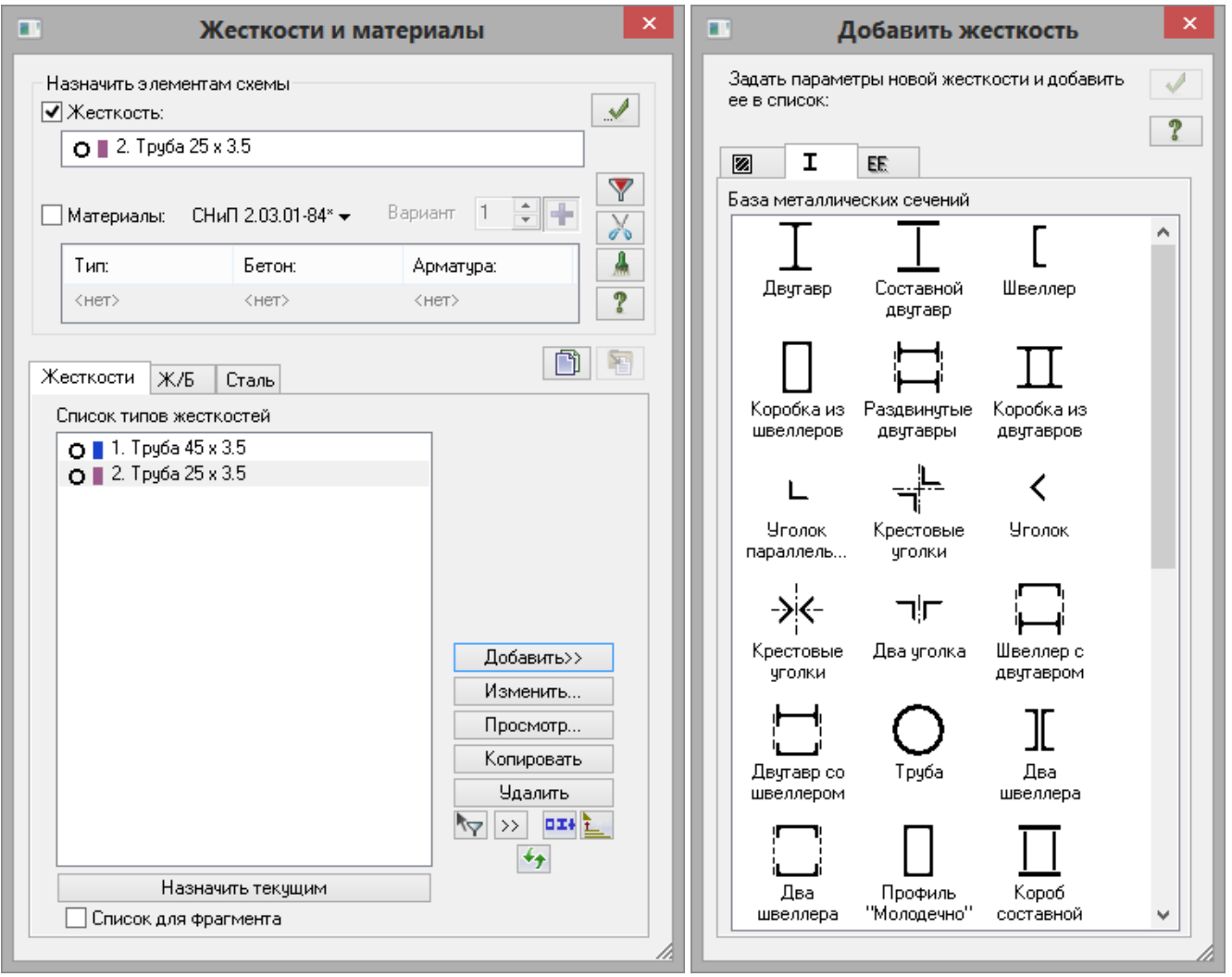

#### **а б Рис.5.9.** Диалоговые окна: **а – Жесткости и материалы, б – Добавить жесткость**

- В диалоговом окне **Стальное сечение** (рис.5.10) задайте параметры сечения **Труба** (для стоек):
	- в раскрывающемся списке **Профиль** сначала выберите позицию **Труба бесшовная горячекатаная**;
	- после этого в следующем списке выберите строку профиля **45 х 3.5**.
- Для ввода данных щелкните по кнопке **ОК.**
- Еще раз двойным щелчком мыши выберите тип сечения **Труба.**
- В диалоговом окне **Стальное сечение** задайте параметры сечения **Труба** (для раскосов):
	- в раскрывающемся списке **Профиль** сначала выберите позицию **Труба бесшовная горячекатаная;**
- после этого в следующем списке выберите строку профиля **25 х 3.5**.
- Для ввода данных щелкните по кнопке **ОК.**

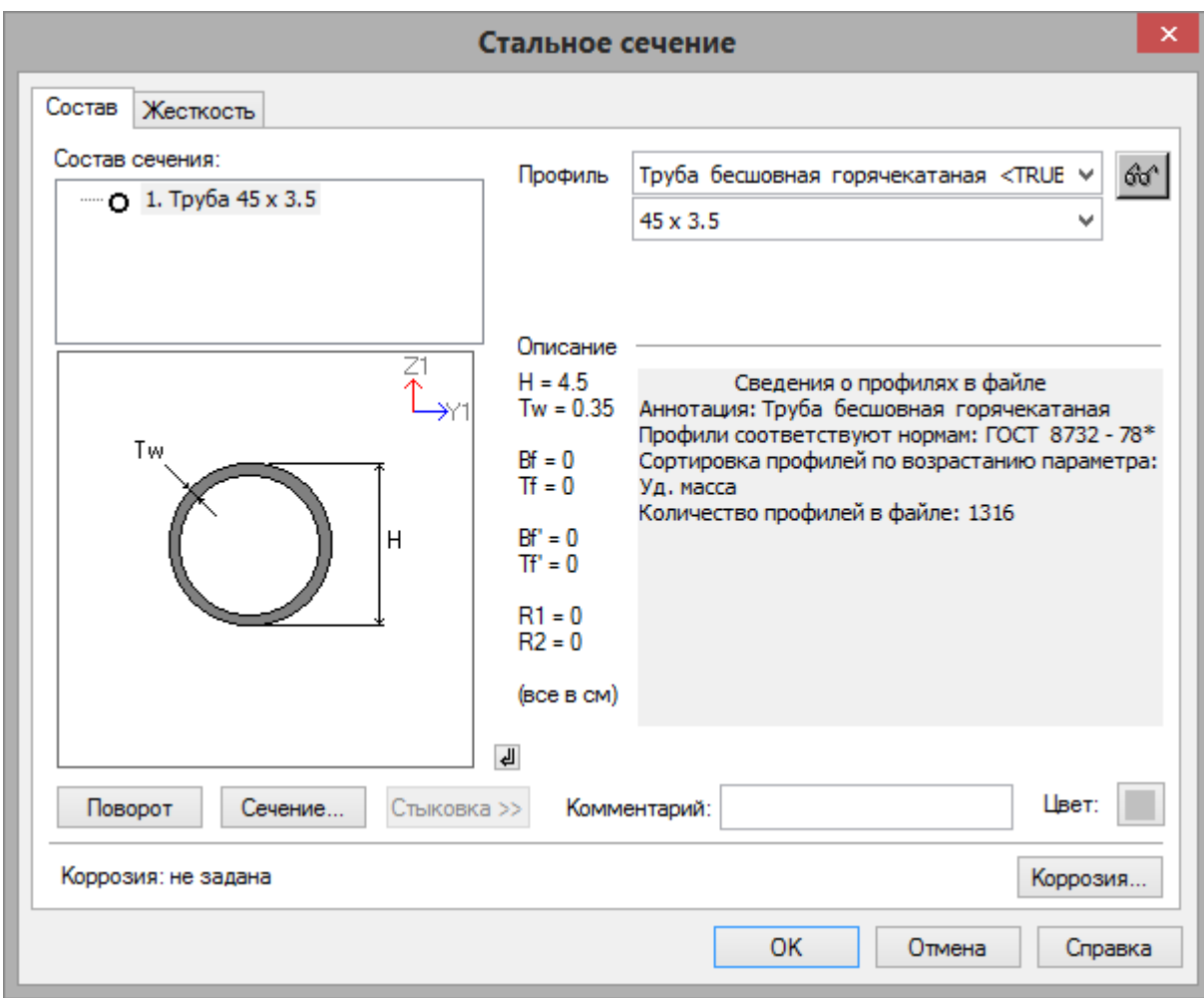

**Рис.5.10.** Диалоговое окно **Стальное сечение**

 Для того чтобы скрыть библиотеку жесткостных характеристик, в диалоговом окне **Жесткости и материалы** щелкните по кнопке **Добавить.**

#### Вывод на экран номеров элементов

- В диалоговом окне **Показать** перейдите на первую закладку **Элементы** и установите флажок **Номера элементов.**
- Щелкните по кнопке **Перерисовать.**

#### Назначение жесткостей

- Щелчком по кнопке **ПолиФильтр** на панели инструментов **Панель выбора** вызовите диалоговое окно **ПолиФильтр,** для того чтобы выделить элементы раскосов башни.
- В этом окне перейдите на вторую закладку **Фильтр для элементов.**
- Далее установите флажок **По номерам КЭ** и в соответствующем поле введите номера элементов **17 – 40** (рис.5.11)**.**
- После этого щелкните по кнопке **Применить.**

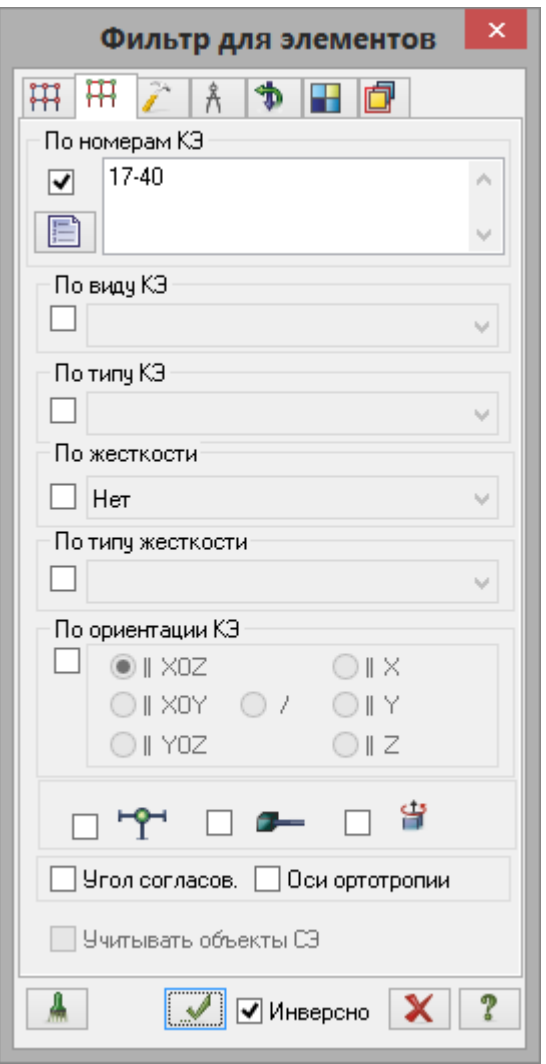

**Рис.5.11.** Диалоговое окно **Фильтр для элементов**

- В диалоговом окне **Жесткости и материалы** щелкните по кнопке **Применить** (с элементов снимается выделение. Это свидетельство того, что выделенным элементам присвоена текущая жесткость).
- В этом же окне в списке типов жесткостей выделите курсором тип жесткости **1. Труба 45 х 3.5.**
- Щелкните по кнопке **Назначить текущим** (при этом выбранный тип записывается в строке редактирования **Жесткость** поля **Назначить элементам схемы.** Можно назначить текущий тип жесткости двойным щелчком по строке списка).
- Для выделения элементов стоек башни, в диалоговом окне **Фильтр для элементов** введите номера элементов **1 – 16**.
- Щелкните по кнопке **Применить.**
- **>** Затем в диалоговом окне **Жесткости и материалы** щелкните по кнопке •••  **Применить.**
- Назначьте текущим тип жесткости **2. Труба 25 х 3.5.**

# **Этап 5. Корректировка схемы**

Копирование существующего фрагмента схемы

- Щелкните по кнопке **Отметка элементов** в раскрывающемся списке **Отметка элементов** на панели инструментов **Панель выбора.**
- С помощью курсора выделите все узлы и элементы схемы.
- Вызовите диалоговое окно **Копирование объектов** на закладке **Копирование поворотом**

(рис.5.12), выбрав команду – **Копирование поворотом** в раскрывающемся списке **Копирование** (панель **Редактирование** на вкладке **Создание и редактирование**).

- В этом окне задайте следующие параметры копирования:
	- для того чтобы указать ось, вокруг которой будет произведено копирование, включите радиокнопку **Z**;
	- введите значение угла поворота **Fi = 90** градусов;
	- задайте количество копий **N = 3.**

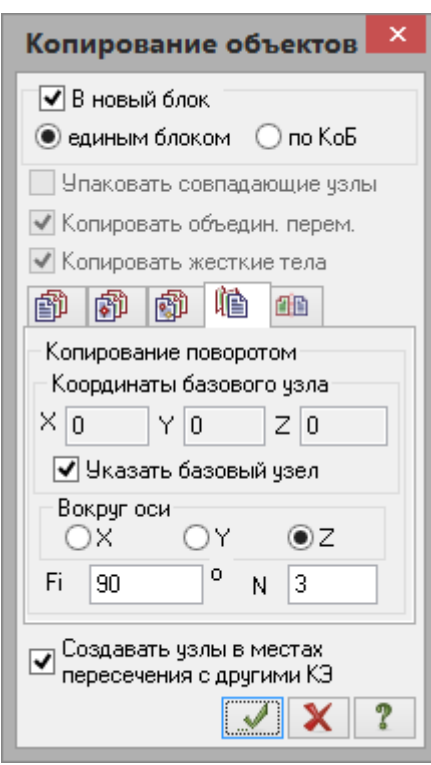

Щелкните по кнопке – **Применить.**

**Рис.5.12.** Диалоговое окно **Копирование объектов**

Упаковка схемы

- Щелчком по кнопке **Упаковка схемы** (панель **Редактирование** на вкладке **Создание и редактирование**) вызовите диалоговое окно **Упаковка** (рис.5.13).
- **≻** В этом окне щелкните по кнопке ••• Применить (упаковка схемы производится для сшивки совпадающих узлов и элементов, а также для безвозвратного исключения из расчетной схемы удаленных узлов и элементов).

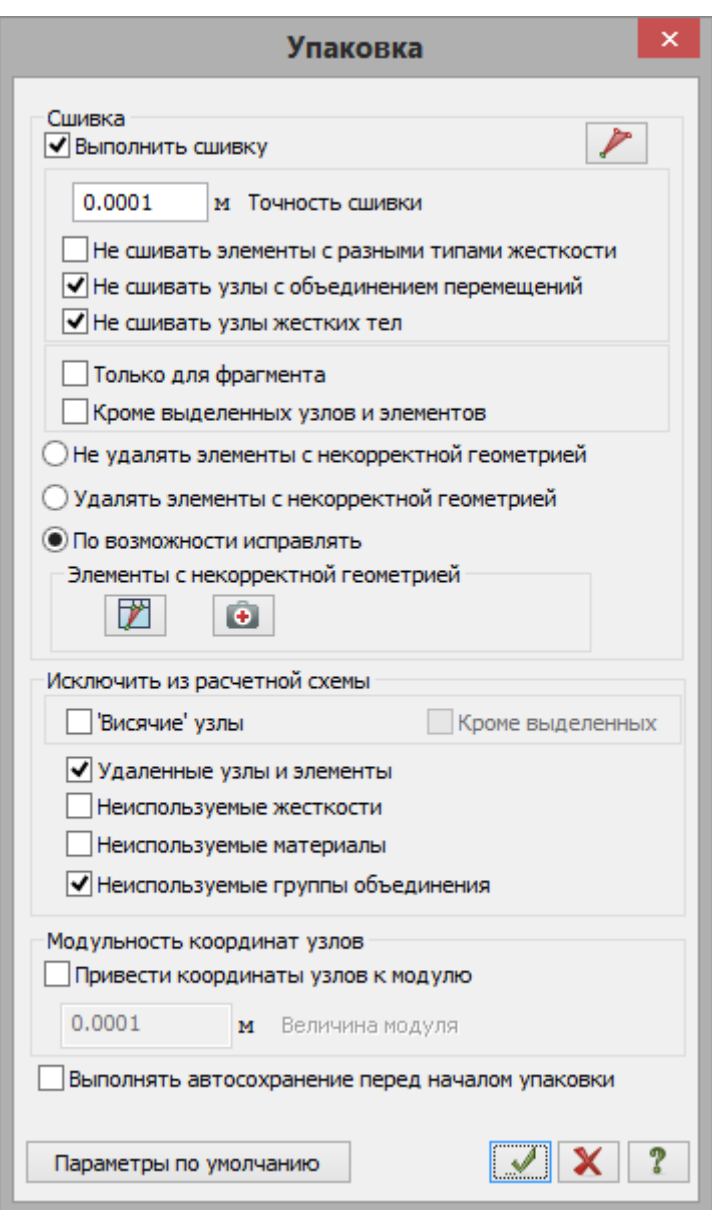

**Рис.5.13.** Диалоговое окно **Упаковка**

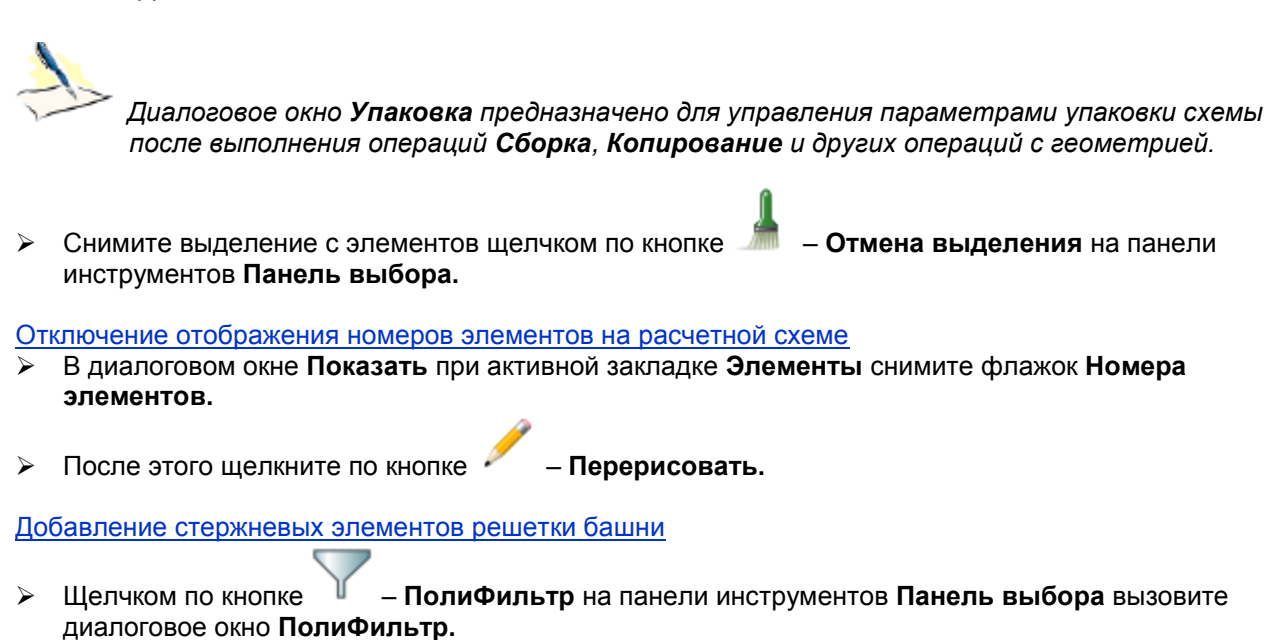

- В этом окне перейдите на последнюю закладку **Сечения и отсечения** (рис.5.14) и для выбора секущей плоскости включите радио-кнопку **Произвольная** (по умолчанию установлены флажки **Узли** и **Элементы** в поле **Включить**, включена радио-кнопка **Сечение плоскостью** в поле **Выбор режима**, а также установлен флажок **Указать узлы плоскости**).
- Укажите курсором на схеме три узла, определяющие диагональ башни (узлы № 2, 17 и 21).
- **>** После этого в диалоговом окне Сечения и отсечения щелкните по кнопке •••  **Применить.**

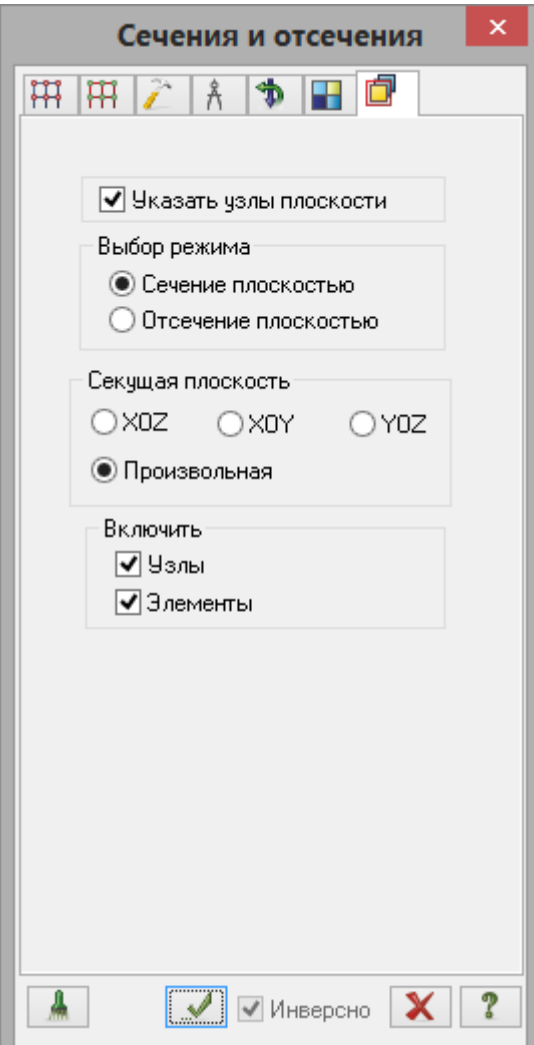

**Рис.5.14.** Диалоговое окно **Сечения и отсечения**

- Для отображения на экране только отмеченных узлов и элементов схемы, выполните фрагментацию
	- щелчком по кнопке **Фрагментация** на панели инструментов **Панель выбора.**
- ΧZ Для представления расчетной схемы в проекции на плоскость XOZ щелкните по кнопке – **Проекция на XOZ** на панели инструментов **Проекция.**
- Вызовите диалоговое окно **Добавить элемент** (рис.5.6) щелчком по кнопке **Добавить элемент** (панель **Создание** на вкладке **Создание и редактирование**).
- Для добавления стержневых элементов между узлами № 4 и 21; 5 и 24; 6 и 25 и аналогично до вершины башни, укажите последовательно курсором на эти пары узлов.

На рис.5.15 представлена полученная расчетная схема части башни в проекции на плоскость X0Z.

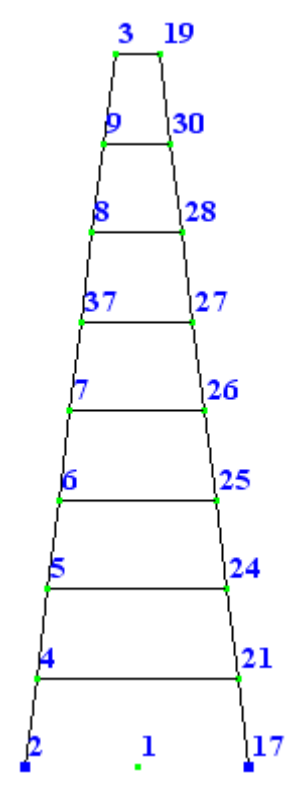

**Рис.5.15.** Схема части башни в проекции на плоскость XOZ

- Перейдите в диметрическую фронтальную проекцию представления расчетной схемы щелчком по
- кнопке **Диметрическая фронтальная проекция** на панели инструментов **Проекция.** Для восстановления расчетной схемы в первоначальном виде после операции фрагментации, щелкните по кнопке – **Восстановление конструкции** на панели инструментов **Панель выбора.**
- В диалоговом окне **Сечения и отсечения** установите флажок **Указать узлы плоскости**.
- Укажите курсором на схеме три узла, определяющие другую диагональ башни (узлы № 10, 11 и 32).
- **После этого в диалоговом окне Сечения и отсечения** щелкните по кнопке ••••  **Применить.**
- **Выполните фрагментацию щелчком по кнопке**  $\Box$  **Фрагментация на панели инструментов Панель выбора.**
- XZ Щелкните по кнопке – **Проекция на XOZ** на панели инструментов **Проекция.**
- Затем в диалоговом окне **Добавить элемент** снимите флажок **Создавать узлы в местах пересечения с другими КЭ,** затем установите флажок **Указать узлы курсором** и укажите последовательно курсором на следующие пары узлов: № 22 и 11, 33 и 23 и аналогично до вершины башни.
- **>** Щелкните по кнопке  $\Box$  Диметрическая фронтальная проекция на панели инструментов **Проекция.**
- Щелкните по кнопке **Восстановление конструкции** на панели инструментов **Панель выбора.**
- В диалоговом окне **Показать** перейдите на вторую закладку **Узлы** и снимите флажок **Номера узлов.**
- Щелкните по кнопке **Перерисовать**.

На рис.5.16 представлена полученная расчетная схема башни.

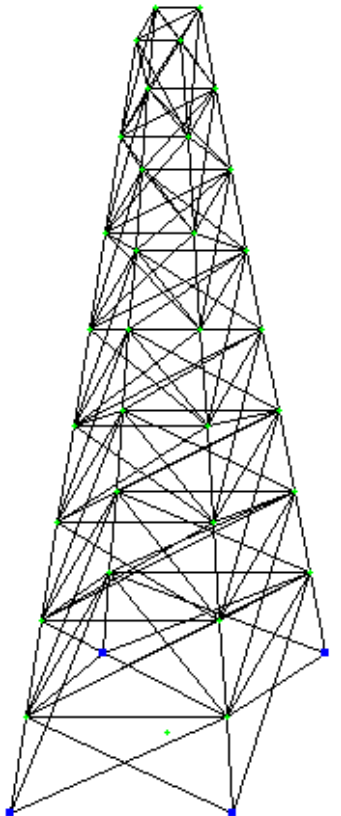

**Рис.5.16.** Расчетная схема башни

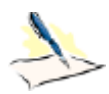

 *Так как в диалоговом окне Жесткости и материалы текущим установлен тип жесткости 2. Труба 25 х 3.5, то всем стержневым элементам, которые добавляются в расчетную схему, назначается данный тип жесткости.*

#### Сохранение информации о расчетной схеме

Для сохранения информации о расчетной схеме откройте меню **Приложения** и выберите пункт

Сохранить (кнопка **на панели быстрого доступа**).

- В появившемся диалоговом окне **Сохранить как** задайте:
	- имя задачи **Пример5**;
- папку, в которую будет сохранена эта задача (по умолчанию выбирается папка **Data**).
- Щелкните по кнопке **Сохранить.**

## **Этап 6. Задание нагрузок**

Формирование загружения № 1

- Вызовите диалоговое окно **Добавить собственный вес** (рис.5.17) щелчком по кнопке **Добавить собственный вес** (панель **Нагрузки** на вкладке **Создание и редактирование**).
- В этом окне, при включенной радио-кнопке **все элементы схемы,** в поле **Коэф. надежности по нагрузке** задайте коэффициент равен **1.05** (так как в системе РС-САПР (Редактируемый сортамент) погонный вес элементов задан нормативным, то его нужно преобразовать в расчетный).
- **>** Щелкните по кнопке •••  **Применить** (всем элементам конструкции автоматически назначается равномерно распределенная нагрузка, равная погонному весу элементов).

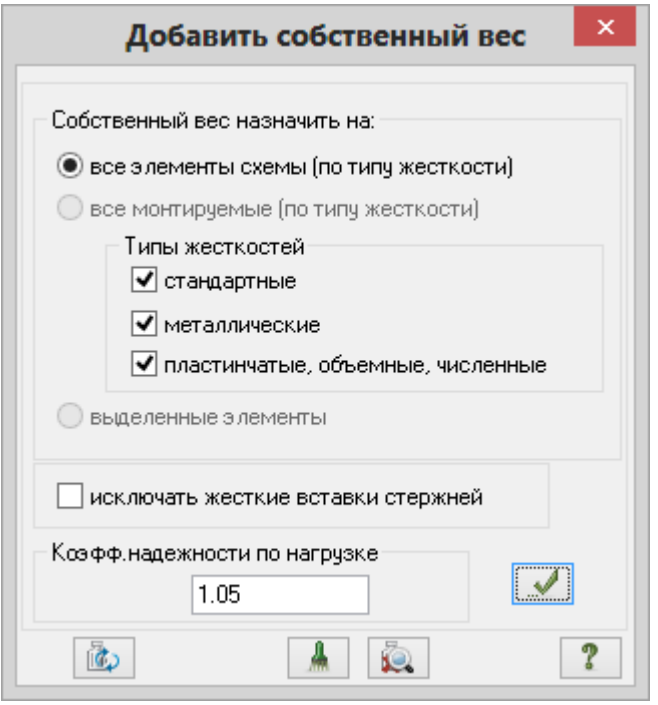

**Рис.5.17.** Диалоговое окно **Добавить собственный вес**

- Щелкните по кнопке **Отметка горизонтальных стержней** на панели инструментов **Панель выбора.**
- С помощью курсора выделите только горизонтальные элементы верхней площадки башни.
- После этого вызовите диалоговое окно **Задание нагрузок** на закладке **Нагрузки на стержни**

(рис.5.18), выбрав команду – **Нагрузка на стержни** в раскрывающемся списке **Нагрузки на узлы и элементы** (панель **Нагрузки** на вкладке **Создание и редактирование**).

В этом окне по умолчанию указана система координат **Глобальная,** направление – вдоль оси **Z.**

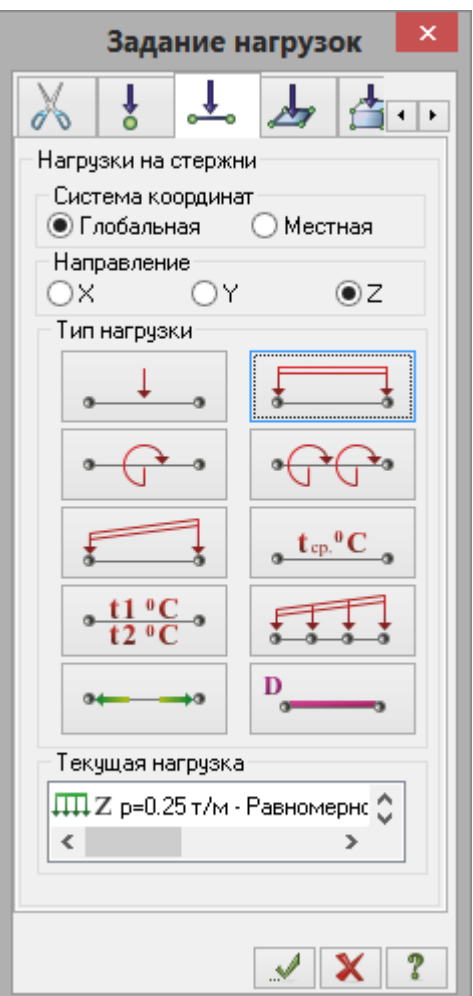

**Рис.5.18.** Диалоговое окно **Задание нагрузок**

- Щелчком по кнопке равномерно распределенной нагрузки вызовите диалоговое окно **Параметры.**
- В этом окне задайте интенсивность нагрузки **р** = 0.25 т/м (рис.5.19).
- Щелкните по кнопке **Подтвердить.**

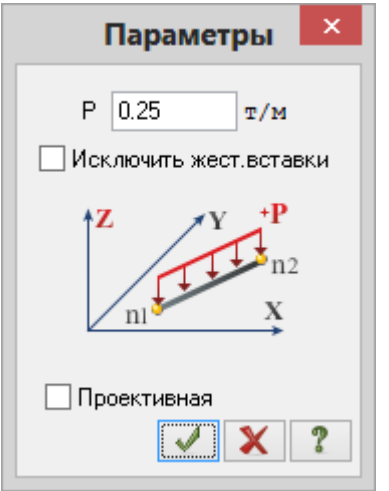

**Рис.5.19.** Диалоговое окно **Параметры**

#### Формирование загружения № 2

 Смените номер текущего загружения щелчком по кнопке – **Следующее загружение** в строке состояния (находится в нижней области рабочего окна).

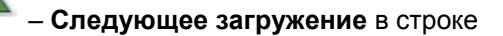

*© 2011 – 2015 ЛИРА САПР. Все права защищены. 17*

- 
- Щелкните по кнопке **Отметка элементов** в раскрывающемся списке **Отметка элементов** на панели инструментов **Панель выбора.**
- С помощью курсора выделите все элементы башни.
- В диалоговом окне **Задание нагрузок** при текущей нагрузке **р** = 0.25 т/м по направлению глобальной

оси Z щелкните по кнопке – **Применить.**

### Формирование загружения № 3

 Смените номер текущего загружения щелчком по кнопке – **Следующее загружение** в строке состояния.

 *Ввиду того, что в каждом уровне башни имеется жесткий диск, статическое давление ветра можно задать, как сумму скоростного напора ветра и отсоса.*

- Щелкните по кнопке **Проекция на XOZ** на панели инструментов **Проекция.**
	-
- Щелчком по кнопке **ПолиФильтр** на панели инструментов **Панель выбора** вызовите диалоговое окно **ПолиФильтр.**
- В этом окне перейдите на вторую закладку **Фильтр для элементов.**
- Далее установите флажок **По жесткости** и в раскрывающемся списке выберите строку **1. Труба 45 x 3.5.**
- Выделите проекцию пяти нижних элементов правой грани башни растягиванием резинового окна слева направо, как показано на рис.5.20.

*Ветровая равномерно-распределенная нагрузка прикладывается на высоте до 10 м.*

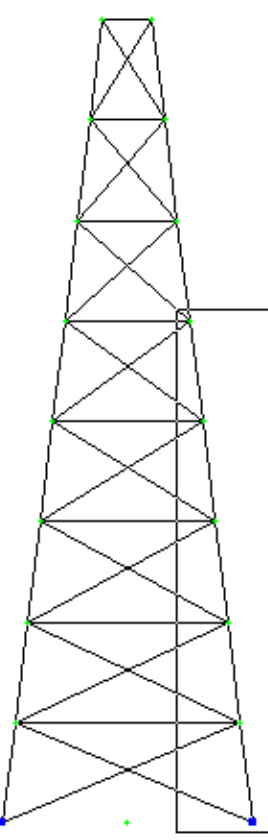

**Рис.5.20.** Выделение элементов растягиванием "резинового окна"

- В диалоговом окне **Задание нагрузок** для изменения направления нагрузки включите радио-кнопку **X.**
- Щелчком по кнопке равномерно распределенной нагрузки вызовите диалоговое окно **Параметры.**
- В этом окне задайте интенсивность нагрузки **р** = 0.1 т/м.
- Щелкните по кнопке **Подтвердить.**

- Выделите проекцию трех верхних элементов правой грани башни растягиванием резинового окна.
- В диалоговом окне **Задание нагрузок** щелчком по кнопке трапециевидной нагрузки на группу стержней вызовите диалоговое окно **Неравномерная нагрузка** (рис.5.21).
- В этом окне задайте значение нагрузки в начале и в конце ее приложения: **р1** = 0.1 т/м, **р2** = 0.12 т/м.
- Для указания направления изменения величины нагрузки включите радио-кнопку **Вдоль оси Z.**
- Щелкните по кнопке **Подтвердить.**

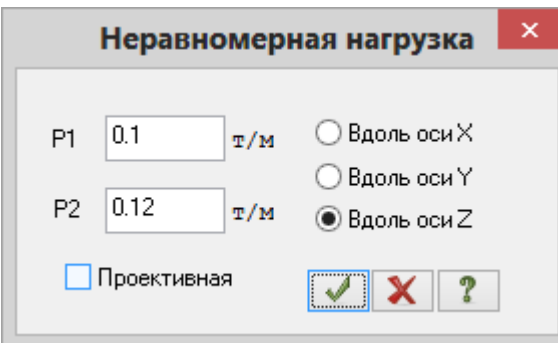

**Рис.5.21.** Диалоговое окно **Неравномерная нагрузка**

- **>** Щелкните по кнопке  $\angle$  Диметрическая фронтальная проекция на панели инструментов **Проекция.**
- Закройте диалоговое окно **Фильтр для элементов** щелчком по кнопке **Закрыть.**

Задание расширенной информации о загружениях

- Вызовите диалоговое окно **Редактор загружений** (рис.5.22) щелчком по кнопке **Редактор загружений** (панель **Нагрузки** на вкладке **Создание и редактирование**).
- В этом диалоговом окне в списке загружений выделите строку соответствующую первому загружению.
- Далее в поле **Редактирование выбранного загружения** выберите в раскрывающемся списке **Вид**

строку **Постоянное** и щелкните по кнопке – **Применить.**

 После этого в списке загружений выделите строку соответствующую второму загружению, а затем в поле **Редактирование выбранного загружения** выберите в раскрывающемся списке **Вид** строку

Кратковременное и щелкните по кнопке **••• Применить.** 

 $\triangleright$  Далее в списке загружений выделите строку соответствующую третьему загружению, а затем в поле **Редактирование выбранного загружения** выберите в раскрывающемся списке **Вид** строку

Неактивное (стат. ветр. для пульсации) и щелкните по кнопке ••• **- Применить.** 

- Чтобы добавить четвертое загружение, в поле **Список загружений** щелкните по кнопке **Добавить загружение (в конец).**
- Для Загружения 4 в поле **Редактирование выбранного загружения** выберите в раскрывающемся

списке **Вид** строку **Мгновенное** и щелкните по кнопке – **Применить.**

| m<br>Редактор загружений                                                 |                   |           |            |    |  |  |  |  |  |  |  |  |
|--------------------------------------------------------------------------|-------------------|-----------|------------|----|--|--|--|--|--|--|--|--|
| Редактирование выбранного загружения                                     |                   |           |            |    |  |  |  |  |  |  |  |  |
| Имя                                                                      | 4<br>Загружение 4 |           |            |    |  |  |  |  |  |  |  |  |
| Вид                                                                      | Мгновенное        |           |            |    |  |  |  |  |  |  |  |  |
| Узловые нагрузки: 0; Местные нагрузки: 0;<br>۸<br>v<br>Список загружений |                   |           |            |    |  |  |  |  |  |  |  |  |
| #                                                                        | Имя загружения    | Вид       | <b>Тип</b> | ╬  |  |  |  |  |  |  |  |  |
| 1                                                                        | Загружение 1      | Постоянн  |            | ð. |  |  |  |  |  |  |  |  |
| 2                                                                        | Загружение 2      | Кратковре |            | 僵  |  |  |  |  |  |  |  |  |
| 3                                                                        | Загружение 3      | Неактивн  |            |    |  |  |  |  |  |  |  |  |
| 4                                                                        | Загружение 4      | Мгновенн  |            | r, |  |  |  |  |  |  |  |  |
|                                                                          |                   |           |            |    |  |  |  |  |  |  |  |  |
|                                                                          |                   |           |            |    |  |  |  |  |  |  |  |  |
|                                                                          |                   |           |            |    |  |  |  |  |  |  |  |  |
|                                                                          |                   |           |            | 9  |  |  |  |  |  |  |  |  |
|                                                                          |                   |           |            |    |  |  |  |  |  |  |  |  |
|                                                                          | Назначить текущим |           |            |    |  |  |  |  |  |  |  |  |

**Рис.5.22.** Диалоговое окно **Редактор загружений**

## **Задание характеристик для расчета башни на пульсацию ветра**

#### **Этап 7. Формирование динамических загружений из статических**

- Вызовите диалоговое окно **Формирование динамических загружений из статических** (рис.5.23)
- щелчком по кнопке **Учет статических загружений** (панель **Динамика** на вкладке **Расчет**). Для формирования первой строки сводной таблицы, в этом окне, при включенной радио-кнопке **загружения (код 1)**, задайте следующие параметры:
	- № динамического загружения **4;**
	- № соответствующего статического загружения **1;**
	- Коэф. преобразования **1.**
- Щелкните по кнопке **Добавить.**
- Для формирования второй строки сводной таблицы, в этом же окне задайте следующие параметры:

 $\lambda$ 

- № динамического загружения **4;**
- № соответствующего статического загружения **2;**

 $\mathbb{R}^n$ 

Коэф. преобразования – **0.9**.

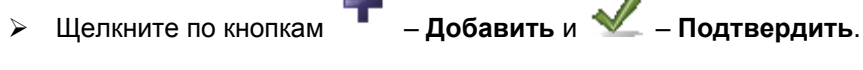

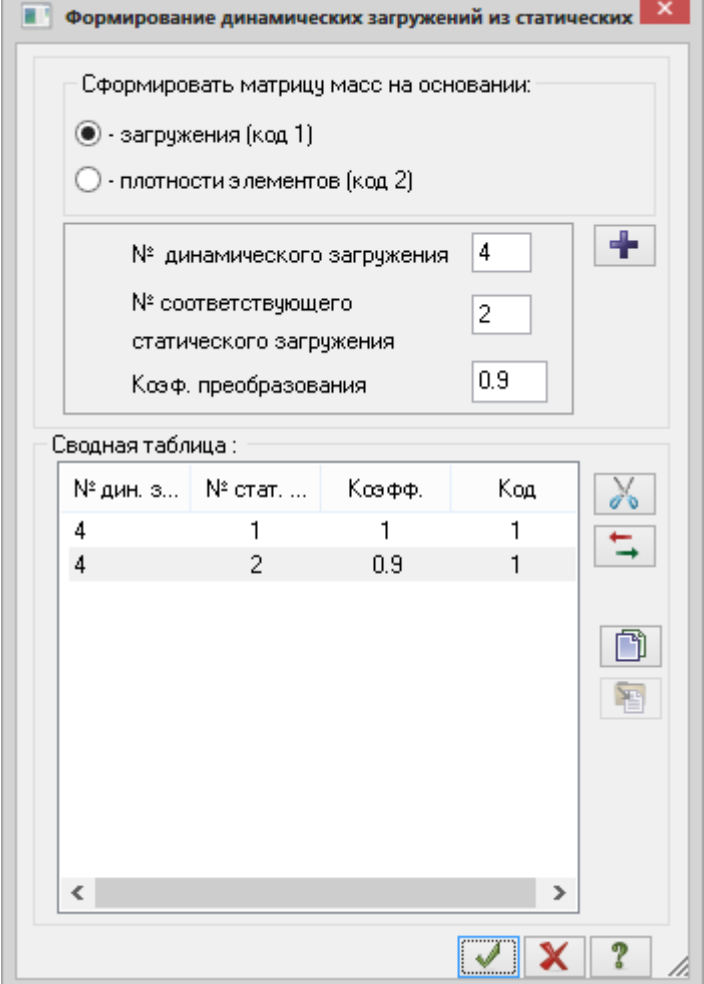

**Рис.5.23.** Диалоговое окно **Формирование динамических загружений из статических**

#### **Этап 8. Формирование таблицы параметров динамических воздействий**

Вызовите диалоговое **окно Задание характеристик для расчета на динамические воздействия**

(рис.5.24) щелчком по кнопке – **Таблица динамических загружений** (панель **Динамика** на вкладке **Расчет**).

- В этом окне задайте следующие параметры:
	- № загружения **4**;
	- Наименование воздействия **Пульсационное (21);**
	- Количество учитываемых форм колебаний **8;**
	- № соответствующего статического загружения **3;**
- включите радио-кнопку **Диагональная** (для матрицы масс).
- Затем щелкните по кнопке **Параметры.**

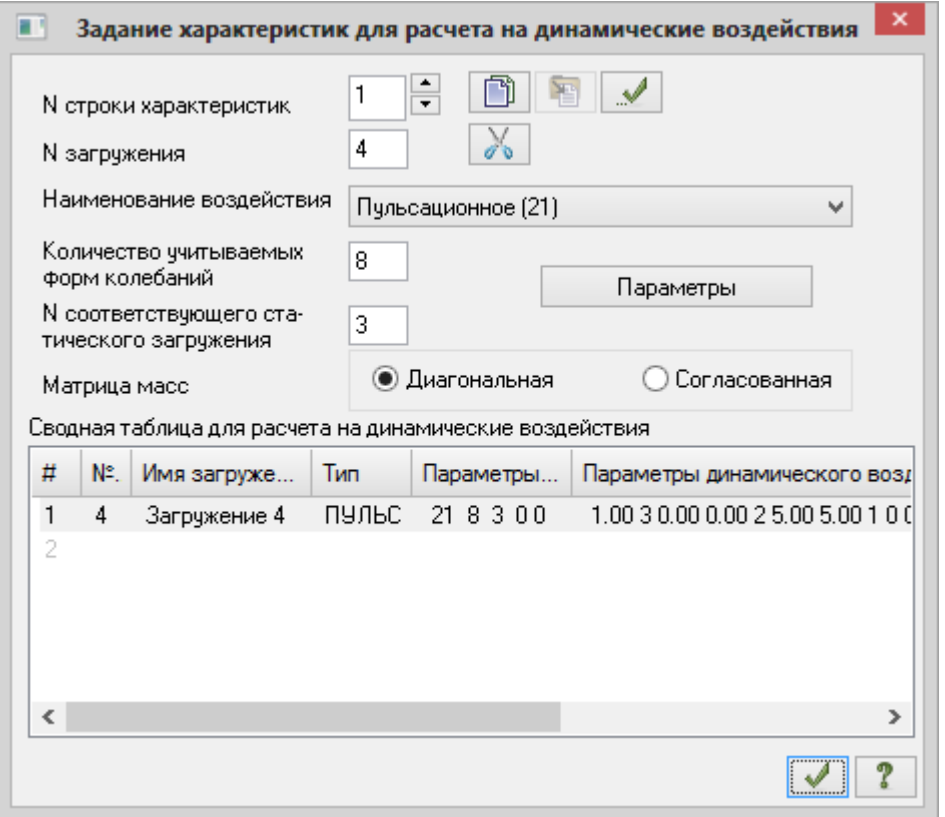

**Рис.5.24.** Диалоговое окно **Задание характеристик для расчета на динамические воздействия**

- В диалоговом окне **Параметры расчета на ветровое воздействие с учетом пульсации** (рис.5.25), при выбранных нормах **СНиП 2.01.07-85\*,** задайте следующие параметры:
	- в раскрывающемся списке **Ветровой район строительства** выберите строку **Район 2**;
	- Длина здания вдоль оси Х **5 м**;
	- Длина здания вдоль оси Y **5 м;**
	- Логарифмический декремент колебаний **0.15 (стальные конструкции);**
	- остальные параметры принимаются по умолчанию.
- Подтвердите ввод данных щелчком по кнопке **Подтвердить**.

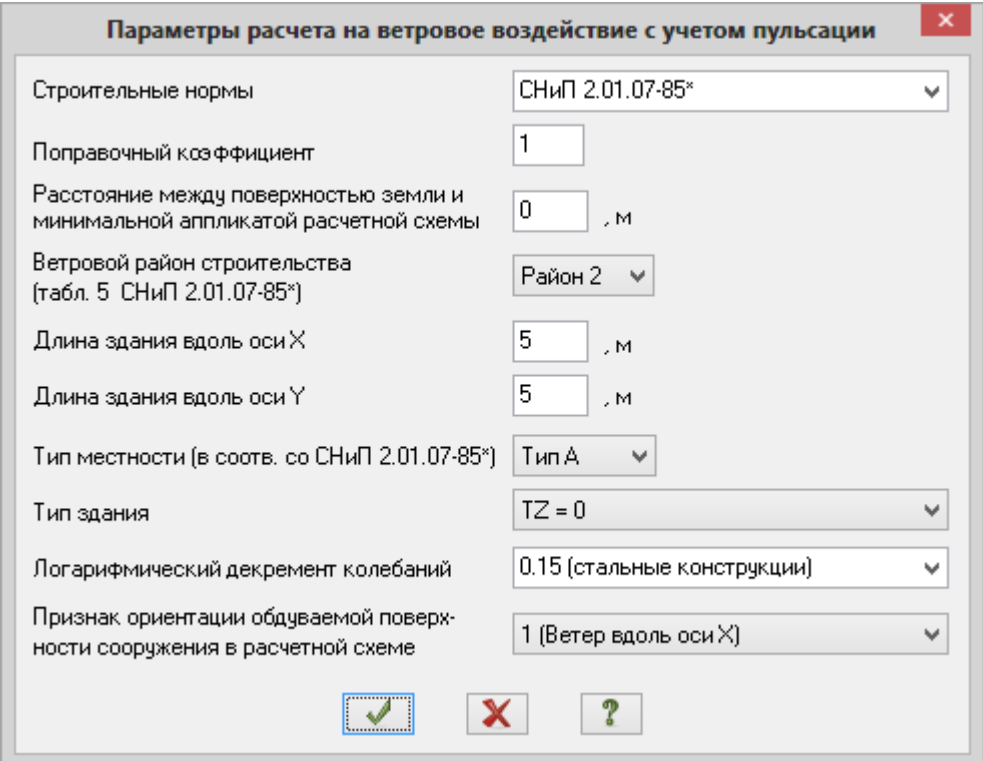

**Рис.5.25.** Диалоговое окно **Параметры расчета на ветровое воздействие с учетом пульсации**

В диалоговом окне **Задание характеристик для расчета на динамические воздействия** щелкните

по кнопке – **Подтвердить**.

# **Этап 9. Генерация таблицы РСУ**

 Щелчком по кнопке – **Таблица РСУ** (панель **РСУ** на вкладке **Расчет**) вызовите диалоговое окно **Расчетные сочетания усилий** (рис.5.26).

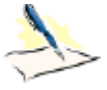

*Так как вид загружений задавался в диалоговом окне Редактор загружений (рис.5.22) таблица РСУ сформировалась автоматически с параметрами, принятыми по умолчанию для каждого загружения. Далее нужно только изменить параметры для первого, второго и четвертого загружений.*

- В этом окне, при выбранных строительных нормах **СНиП 2.01.07-85\*,** задайте следующие данные:
	- в сводной таблице для вычисления РСУ выделите строку соответствующую 1-му загружению. Затем в текстовом поле **Коэффициент надежности** задайте величину **1.05** и после этого

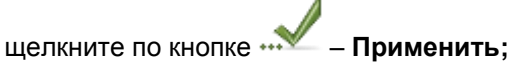

 далее в сводной таблице для вычисления РСУ выделите строку соответствующую 2-му загружению. Затем в текстовом поле **Коэффициент надежности** задайте величину **1.3** и после

этого щелкните по кнопке – **Применить;**

 далее в сводной таблице для вычисления РСУ выделите строку соответствующую 4-му загружению. Затем установите флажок **Учитывать знакопеременность** и после этого щелкните

по кнопке – **Применить.**

*© 2011 – 2015 ЛИРА САПР. Все права защищены. 23*

Закройте диалоговое окно щелчком по кнопке – **Подтвердить.**

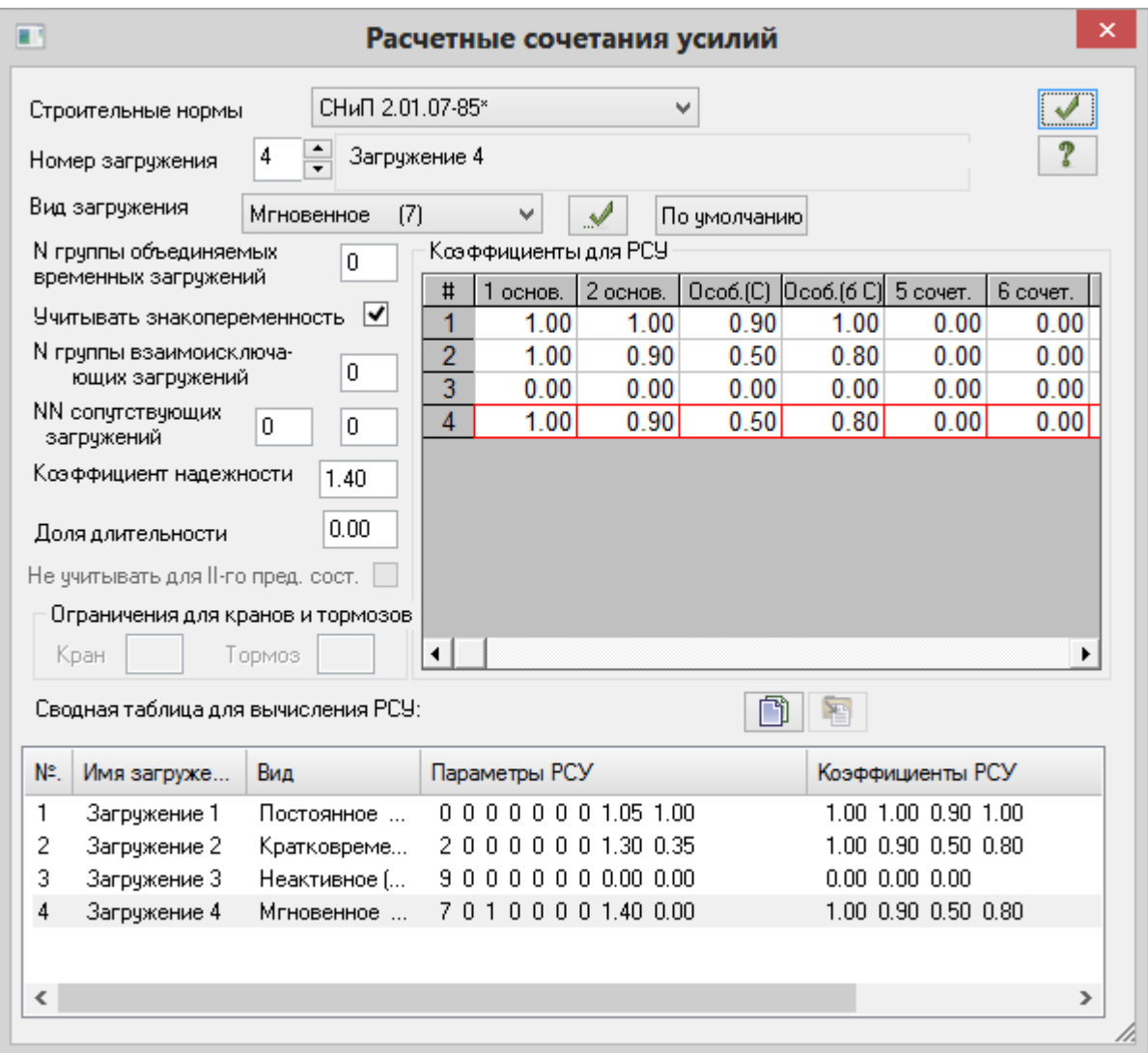

**Рис.5.26.** Диалоговое окно **Расчетные сочетания усилий**

# **Этап 10. Статический расчет башни**

 Запустите задачу на расчет щелчком по кнопке – **Выполнить полный расчет** (панель **Расчет** на вкладке **Расчет**).

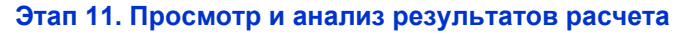

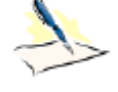

*После расчета задачи, просмотр и анализ результатов статического и динамического расчетов осуществляется на вкладке Анализ.*

 $\triangleright$  В режиме просмотра результатов расчета по умолчанию расчетная схема отображается с учетом перемещений узлов. Для отображения схемы без учета перемещений узлов щелкните по кнопке

– **Исходная схема** (панель **Деформации** на вкладке **Анализ**).

Отключение отображения нагрузок на расчетной схеме

- В диалоговом окне **Показать** перейдите на третью закладку **Общие** и снимите флажок **Нагрузки.**
- Щелкните по кнопке **Перерисовать**.

Вывод на экран эпюр внутренних усилий

- **≻** Для вывода на экран эпюры продольных сил **N**, щелкните по кнопке **<sup>→</sup> → Эпюры продольных сил N** (панель **Усилия в стержнях** на вкладке **Анализ**).
- Чтобы вывести мозаику усилия **N,** выберите команду **Мозаика усилий в стержнях** в раскрывающемся списке **Эпюры/мозаика** (панель **Усилия в стержнях** на вкладке **Анализ**).

#### Смена номера текущего загружения

 В строке состояния (находится в нижней области рабочего окна) в раскрывающемся списке **Сменить номер загружения** выберите строку соответствующую второму загружению и щелкните по кнопке

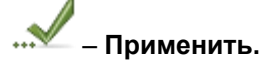

#### Вывод форм колебаний конструкции

В строке состояния в раскрывающемся списке **Сменить номер загружения** выберите строку

соответствующую четвертому загружению и щелкните по кнопке – **Применить.**

- **≻** Для отображения схемы с учетом перемещений узлов щелкните по кнопке <sup>| |</sup> | **Исходная схема** (панель **Деформации** на вкладке **Анализ**).
- Для отключения отображения мозаики усилия **N,** щелкните по кнопке **Мозаика N** (панель **Усилия в стержнях** на вкладке **Анализ**).
- Выведите первую форму колебаний, выбрав команду **Формы колебаний** в раскрывающемся списке **НДС схемы** (панель **Деформации** на вкладке **Анализ**).
- Для вывода второй формы колебаний четвертого загружения, в строке состояния в раскрывающемся списке **Номер формы (составляющей, периода)** выберите строку соответствующую второй форме

колебаний и щелкните по кнопке – **Применить.**

#### Просмотр анимации второй формы колебаний

Чтобы перейти в режим пространственной модели, откройте меню **Приложения** и выберите пункт

**Пространственная модель (3D-графика)** (кнопка на панели быстрого доступа).

 Для просмотра анимации второй формы колебаний четвертого загружения, с помощью команд управления выберите нужный ракурс отображения расчетной схемы и после этого щелкните по

кнопке – **Показать анимацию колебаний** (панель **Анимация** на вкладке **3D Вид**).

- В диалоговом окне **Колебания** (рис.5.27) щелкните по кнопке **Воспроизвести анимацию**.
- Закройте диалоговое окно Колебания щелчком по кнопке  $X$  Закрыть.

*© 2011 – 2015 ЛИРА САПР. Все права защищены. 25*

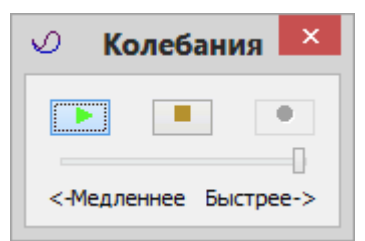

**Рис.5.27.** Диалоговое окно **Колебания**

 $\triangleright$  Для возврата в режим визуализации результатов расчета, закройте окно пространственной модели

или щелкните по кнопке – **Конечноэлементная модель** (панель **Возврат** на вкладке **3D Вид**).

Вывод на экран номеров элементов

- В диалоговом окне **Показать** перейдите на первую закладку **Элементы** и установите флажок **Номера элементов.**
- Щелкните по кнопке **Перерисовать.**

### Формирование и просмотр таблиц результатов расчета

- При включенной кнопке **Отметка элементов** в раскрывающемся списке **Отметка элементов**  на панели инструментов **Панель выбора,** с помощью курсора выделите опорный элемент башни N<u>o</u>1
- Для вывода на экран таблицы со значениями расчетных сочетаний усилий в выделенном элементе

схемы, выберите команду – **Стандартные таблицы** в раскрывающемся списке **Документация** (панель **Таблицы** на вкладке **Анализ**).

После этого в диалоговом окне **Стандартные таблицы** (рис.5.28) выделите строку **РСУ расчетные.**

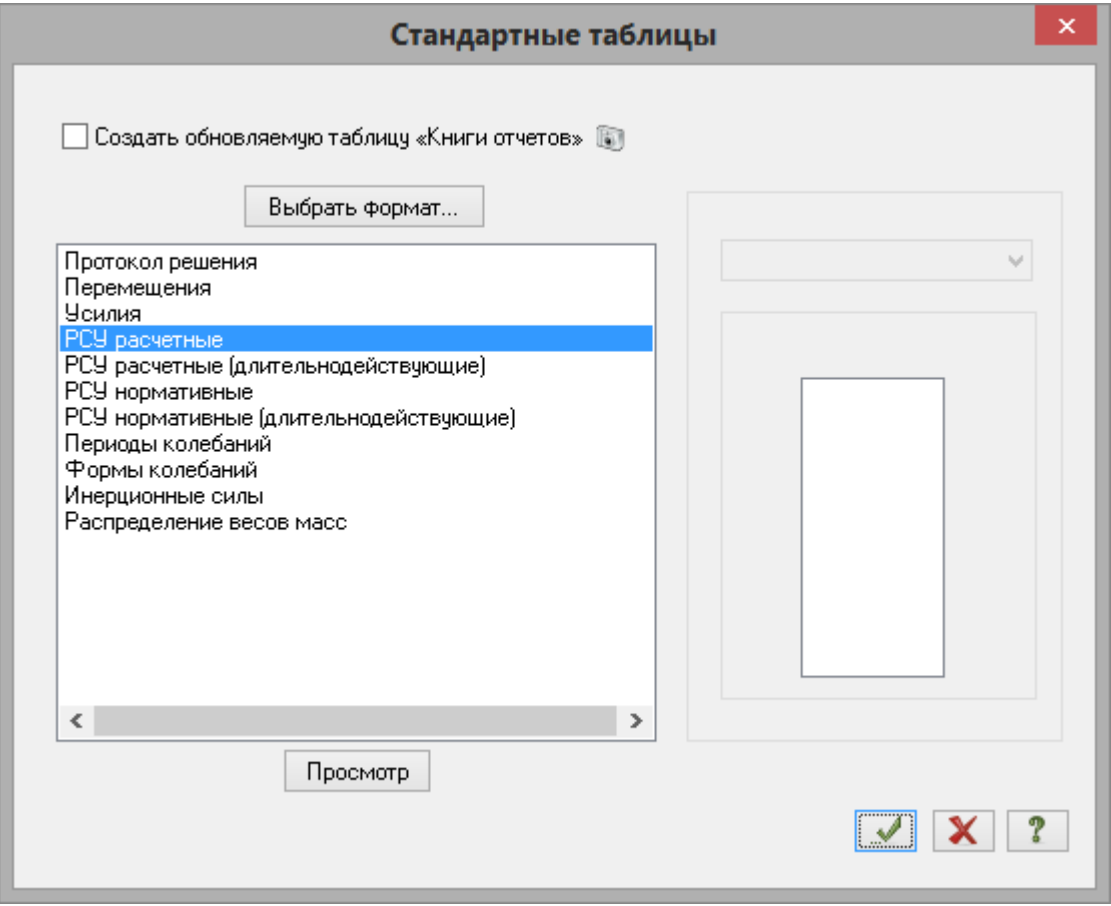

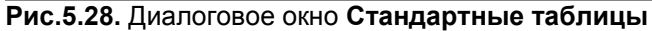

- Для создания таблицы в формате HTML, щелкните по кнопке **Выбрать формат.**
- В новом диалоговом окне **Формат таблиц** (рис.5.29) включите радио-кнопку **HTML** и щелкните по кнопке **ОК**.
- **>** После этого в диалоговом окне Стандартные таблицы щелкните по кнопке •••  **Применить.**

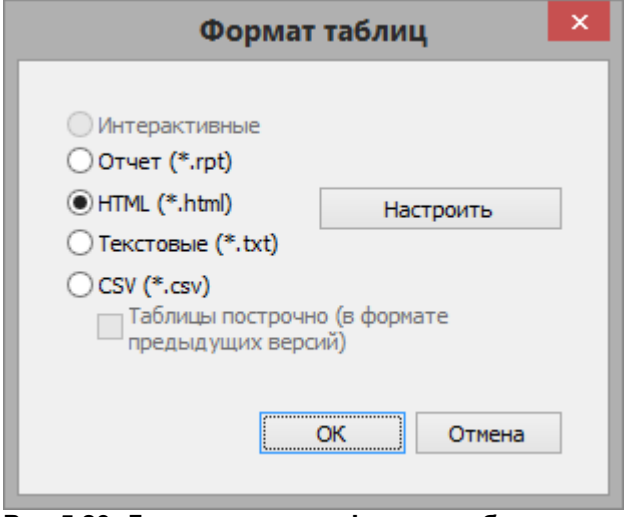

**Рис.5.29.** Диалоговое окно **Формат таблиц**

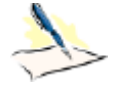

*По умолчанию стандартные таблицы создаются в формате CSV. Информация, которая выводится в данных таблицах, разделена по разным закладкам: исходные данные (например, коэффициенты для РСУ), если такие имеются; результаты для стержневых элементов; результаты для пластинчатых элементов и т. д.*

*При установке флажка Создать обновляемую таблицу «Книги отчетов» таблица будет создана только в формате CSV и вставлена в «Книгу отчетов». Таблицу, которая находится в «Книге отчетов», можно в дальнейшем обновлять в случае необходимости и верстать в отчет средствами «Книги отчетов».*

*Чтобы изменить формат создаваемой таблицы, нужно в диалоговом окне Стандартные таблицы щелкнуть по кнопке Выбрать формат и в появившемся окне Формат таблиц выбрать нужный формат и подтвердить выбор щелчком по кнопке ОК (для создания таблиц в текстовом формате нужно включить радио-кнопку Текстовые. Для создания таблиц в формате HTML нужно включить радио-кнопку HTML. Для создания таблиц в формате для дальнейшей работы в режиме программы "Графический Макетировщик" нужно включить радио-кнопку RPT).*

*Выбранный формат таблиц запоминается и будет использован по умолчанию при дальнейшей работе со стандартными таблицами.*

В окне Windows Internet Explorer открывается таблица 5.1.

|             |   | ЭЛМ   HC   KPT | $ {\rm cr} {\rm KC} $ | г  | N            | MK MY |   | QZ        | MZ |     | <b>QY   ЗАГРУЖЕНИЯ.</b> |
|-------------|---|----------------|-----------------------|----|--------------|-------|---|-----------|----|-----|-------------------------|
| 1           | 1 | 1              | $\mathbf{1}$          | A1 | $-.64635$    | 0     | 0 | .00066    | 0  | 0   | 1,                      |
|             |   | 2              | 2                     | A1 | $-24.071$    | 0     | 0 | .04043    | 0  | 0   | 1, 2,                   |
|             |   | 13             | $\mathbf{1}$          | A1 | $[-26.673]0$ |       | 0 | .04485    | 0  | 0   | 1, 2,                   |
|             |   | 1              | $\mathbf 1$           | B1 | 3.7807       | 0     | 0 | .00066    | 0  | 0   | $1, -4,$                |
|             |   | 2              | 2                     | B1 | $-28.055$    | 0     | 0 | .04043    | 0  | 0   | 1, 2, 4,                |
| $\mathbf 1$ | 2 | 1              | $\mathbf{1}$          | A1 | $-.63883 0$  |       | 0 | $-.00066$ | 0  | 0   | 1,                      |
|             |   | 2              | 2                     | A1 | $-23.613$    | IО    | 0 | $-.04043$ | 0  | 0   | 1, 2,                   |
|             |   | 14             | 1                     | A1 | $-26.166$    | 10    | 0 | $-.04485$ | 0  | 0 ا | 1, 2,                   |
|             |   | 1              | $\mathbf{1}$          | B1 | 3.7882       | 0     | 0 | $-.00066$ | 0  | I٥  | $1, -4,$                |
|             |   | 2              | 2                     | B1 | $-27.597$    | I٥    | 0 | $-.04043$ | 0  | I٥  | 1, 2, 4,                |

Таблица 5.1. РАСЧЕТНЫЕ СОЧЕТАНИЯ

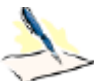

 *В приведенной таблице приняты следующие обозначения:*

*1 колонка – ЭЛМ – номер элемента на расчетной схеме;*

*2 колонка – НС – номер сечения стержневого элемента;*

- *3 колонка – КРТ – критерий выбора расчетного сочетания усилий;*
- *4 колонка – СТ – номер столбца коэффициентов расчетных сочетаний усилий в таблице РСУ;*
- *5 колонка – КС – отметка о крановых и сейсмических воздействиях в случае, если эти воздействия участвуют в РСУ;*
- *6 колонка – индексы внутренней группы РСУ – А1, B1, C1, D1, А2, B2, C2, D2, различаемые по длительности действия нагрузок, входящих в сочетание.*

*Внутренние группы для 1ПС – группы A1, B1, C1, D1 – формируются на основании критериев, вычисленных по полным расчетным значениям усилий. Индексом А1 обозначаются РСУ, которые состоят из загружений продолжительной длительности. Индексом В1 обозначаются РСУ, которые состоят из всех загружений независимо от длительности действия кроме сейсмического и прочих особых. Индексом С1 обозначаются РСУ, которые включает группу B1 плюс сейсмическое загружение. Индексом Д1 обозначаются РСУ, которые включает группу B1 плюс особое (не сейсмическое) загружение.*

*Внутренние группы для 2ПС формируются двояко:*

*- группы A2, B2 – на основании критериев, вычисленных по длительной части нормативных (характеристических) усилий.*

*- группы C2, D2 – на основании полных нормативных усилий.*

*Группа А2 – включает только постоянные и длительные загружения. Группа B2 – включает постоянные, длительные и кратковременные загружения (кроме мгновенного). Группа C2 – включает все заданные загружения независимо от длительности действия кроме сейсмического и прочих особых. Группа D2 – включает группу С2 плюс сейсмическое загружение.*

- Для того чтобы закрыть таблицу, выполните пункт меню Файл **⇒ Выход.**
- Закройте диалоговое окно **Стандартные таблицы** щелчком по кнопке **Закрыть.**
- Для переключения в режим результатов статического расчета, выберите команду **Форма перемещений** в раскрывающемся списке **НДС схемы** (панель **Деформации** на вкладке **Анализ**).

#### **Этап 12. Расчет нагрузки на фрагмент**

#### Вывод на экран номеров узлов

- В диалоговом окне **Показать** перейдите на вторую закладку **Узлы** и установите флажок **Номера узлов.**
- Щелкните по кнопке **Перерисовать**.

Расчет нагрузки на фрагмент

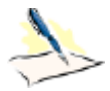

- *Информацией для расчета нагрузок на фрагмент являются:*
- *- номера узлов, в которых должна быть вычислена нагрузка;*
- *- номера элементов, которые передают нагрузку на эти узлы;*
- *- углы поворота узлов вокруг оси Z глобальной системы координат.*

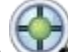

- При включенной кнопке **Отметка узлов** в раскрывающемся списке **Отметка узлов** на панели инструментов **Панель выбора** с помощью курсора выделите узлы №2 и 10.
- Для выделения элементов, которые передают нагрузку на выделенные узлы, щелкните по кнопке

– **Отметить элементы, примыкающие к отмеченным узлам** на панели инструментов **Панель выбора.**

- Щелкните по кнопке **Рассчитать нагрузку на фрагмент** (панель **Фрагмент** на вкладке **Расширенный анализ**).
- В диалоговом окне **Расчет нагрузок на фрагмент** (рис.5.30) задайте следующие параметры:
	- В поле ввода **Список элементов** щелкните по кнопке **Обновить,** для того чтобы внести номера выделенных элементов в соответствующее поле ввода;
	- Для создания новой группы узлов примыкания фрагмента щелкните по кнопке **Создать;**
	- В поле ввода **Список узлов** щелкните по кнопке **Обновить,** для того чтобы внести номера выделенных узлов в соответствующее поле ввода.
- После этого щелкните по кнопке **Выполнить расчет**.

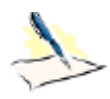

 *Данные для расчета нагрузки на фрагмент можно также задать перед запуском задачи на расчет после окончания формирования расчетной схемы. При этом процесс выделения узлов и элементов остается таким же, а диалоговое окно Расчет нагрузок на фрагмент*

*вызывается щелчком по кнопке – Данные для расчета нагрузки на фрагмент (панель Доп. расчеты на вкладке Расчет). Ввод данных производится щелчком по кнопке* 

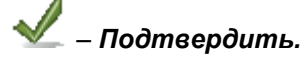

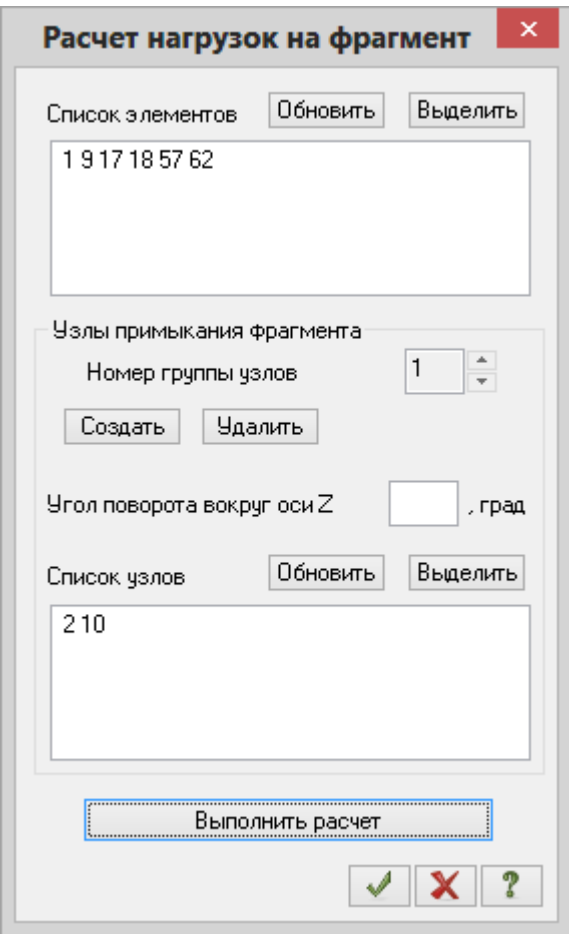

**Рис.5.30**. Диалоговое окно **Расчет нагрузок на фрагмент**

Формирование и просмотр таблицы результатов расчета нагрузки на фрагмент

- $\triangleright$  Для вывода на экран таблицы со значениями нагрузок на фрагмент в узлах, выберите команду – **Стандартные таблицы** в раскрывающемся списке **Документация** (панель **Таблицы** на вкладке **Анализ**).
- После этого в диалоговом окне **Стандартные таблицы** выделите строку **Нагрузка на фрагмент.**
- **>** Щелкните по кнопке •••••••• Применить.
- Закройте диалоговое окно **Стандартные таблицы** щелчком по кнопке **Закрыть.**

#### Корректировка флагов рисования

- В диалоговом окне **Показать** при активной закладке **Узлы** снимите флажок **Номера узлов.**
- Далее перейдите на первую закладку **Элементы** и снимите флажок **Номера элементов.**
- После этого перейдите на третью закладку **Общие** и установите флажок **Величины нагрузок.**
- Щелкните по кнопке **Перерисовать**.

Вывод на экран значений нагрузки на фрагмент в узлах расчетной схемы

В строке состояния в раскрывающемся списке **Сменить номер загружения** выберите строку

соответствующую первому загружению и щелкните по кнопке – **Применить.**

 Снимите выделение с узлов и элементов щелчком по кнопке – **Отмена выделения** на панели инструментов **Панель выбора.**

- $\triangleright$  Для отображения нагрузки на фрагмент в виде сил, выберите команду  $\Gamma$  **С** Силы в глобальной **системе** в раскрывающемся списке **Мозаика/векторы** (панель **Результат** на вкладке **Расширенный анализ**).
- $\triangleright$  Выведите на экран значения сил на узлы фрагмента по направлению Z щелчком по кнопке  $\sum_{\mathbf{P}} \mathbf{P}_{z}$ **Сила по Z** (панель **Фрагмент** на вкладке **Расширенный анализ**).
- $\triangleright$  Для вывода значений сил на узлы фрагмента по направлению Х щелчком по кнопке  $\frac{\sum \mathbf{P}_x}{\sum \mathbf{P}_y}$  **Сила по X** (панель **Фрагмент** на вкладке **Расширенный анализ**).